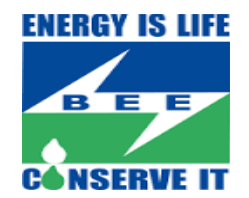

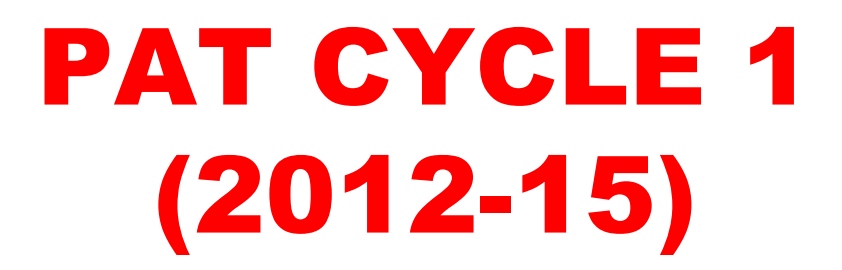

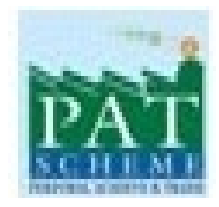

#### Presentation on Registration of DCs to become Eligible Entity and Trading Process

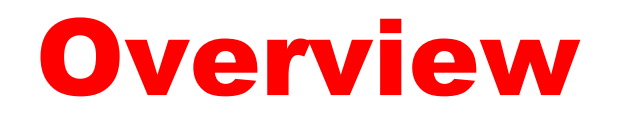

- The Designated Consumers have to register on the Registry through PATNet portal to become the Eligible Entity and for banking of ESCerts/record keeping.
- The DCs only after becoming the eligible entity can register on the Power Exchanges for the purpose of trading.
- The DCs who have been issued ESCerts have to submit ESCerts credit fee.
- There is no registration Fee till 31<sup>st</sup> December, 2017 for both who have been issued ESCerts and entitled to purchase ESCerts.

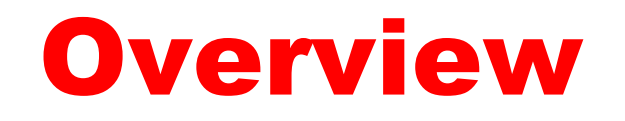

- The DCs from the Plant head login ID can login in the PATNet portal for filling up of the Registration form.
- In the D-CRM platform, DCs have no role to play. It is the registry who will check the form/documents submitted from the DCs and make them eligible entity.
- The Trading will take place on the Power Exchanges platform but cross check & confirm default of the bids placed and subsequent confirmation of the trade will take place on the D-CRM platform.
- Final update of the credit and debit of ESCerts from the DCs account will be reflected on the PATNet portal on each DCs dashboard.
- Verifier and approver are the two entities nominated from both the Power Exchanges and Registry.

Form filled by the DCs to become eligible entity on PATNet automatically gets fetched on D-CRM along with the payment details.

ë

5/19/2017

http://220.156.189.28:5555/BEETEST/main.aspx?etc=100128cextrags=%3f\_gridType%3d10012%26etc%3d10012%26id%3d%257bF890939E-8026-E711-BB5C-001A64C6FFFE%257d%26rskey%3d8487101258cpagetype=entityrecord

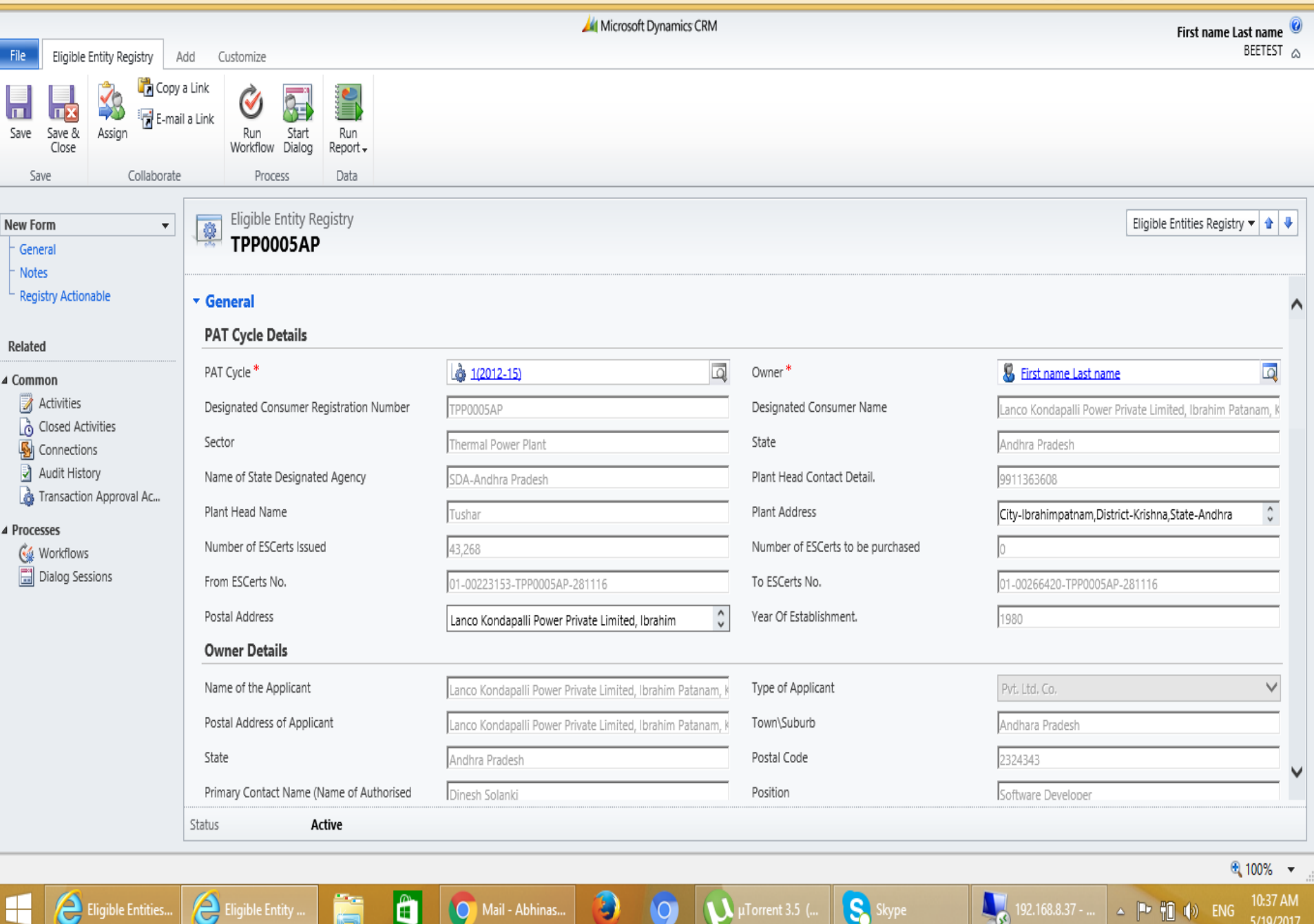

 $\sqrt{\mu$ Torrent 3.5 (

 $\bigcirc$ 

Ŧ

Mail - Abhinas..

ë

G

u.

G

5/19/2017

http://220.156.189.28:5555/BEETEST/main.aspx?etc=10012&extraqs=%3f\_gridType%3d10012%26etc%3d10012%26id%3d%257bF890939E-8026-E711-BB5C-001A64C6FFFE%257d%26rskey%3d848710125&pagetype=entityrecord

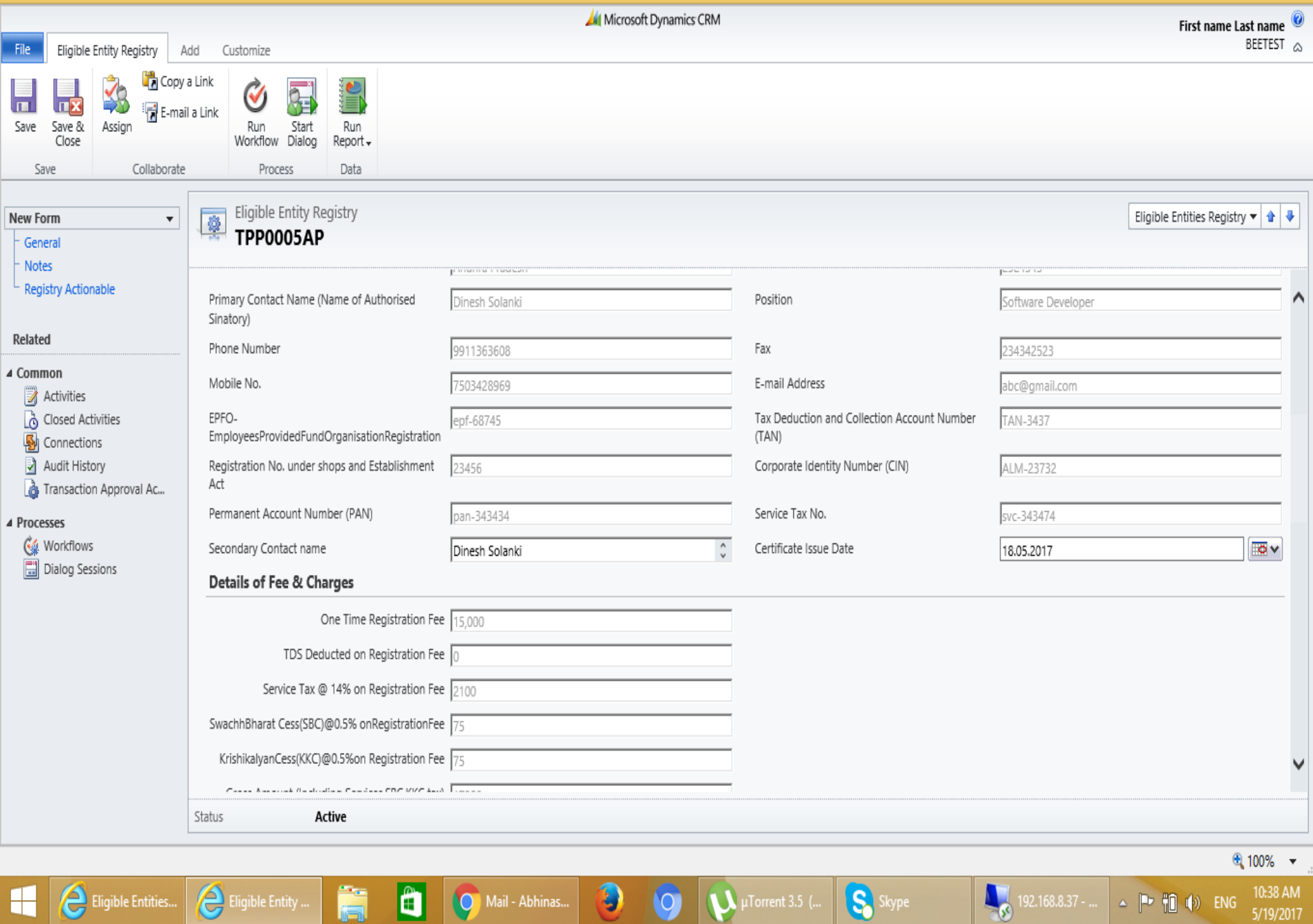

U

щ

é

http://220.156.189.28:5555/BEETEST/main.aspx?etc=10012&extraqs=%3f\_gridType%3d10012%26etc%3d10012%26id%3d%257bF890939E-8026-E711-BB5C-001A64C6FFFE%257d%26rskey%3d848710125&pagetype=entityrecord

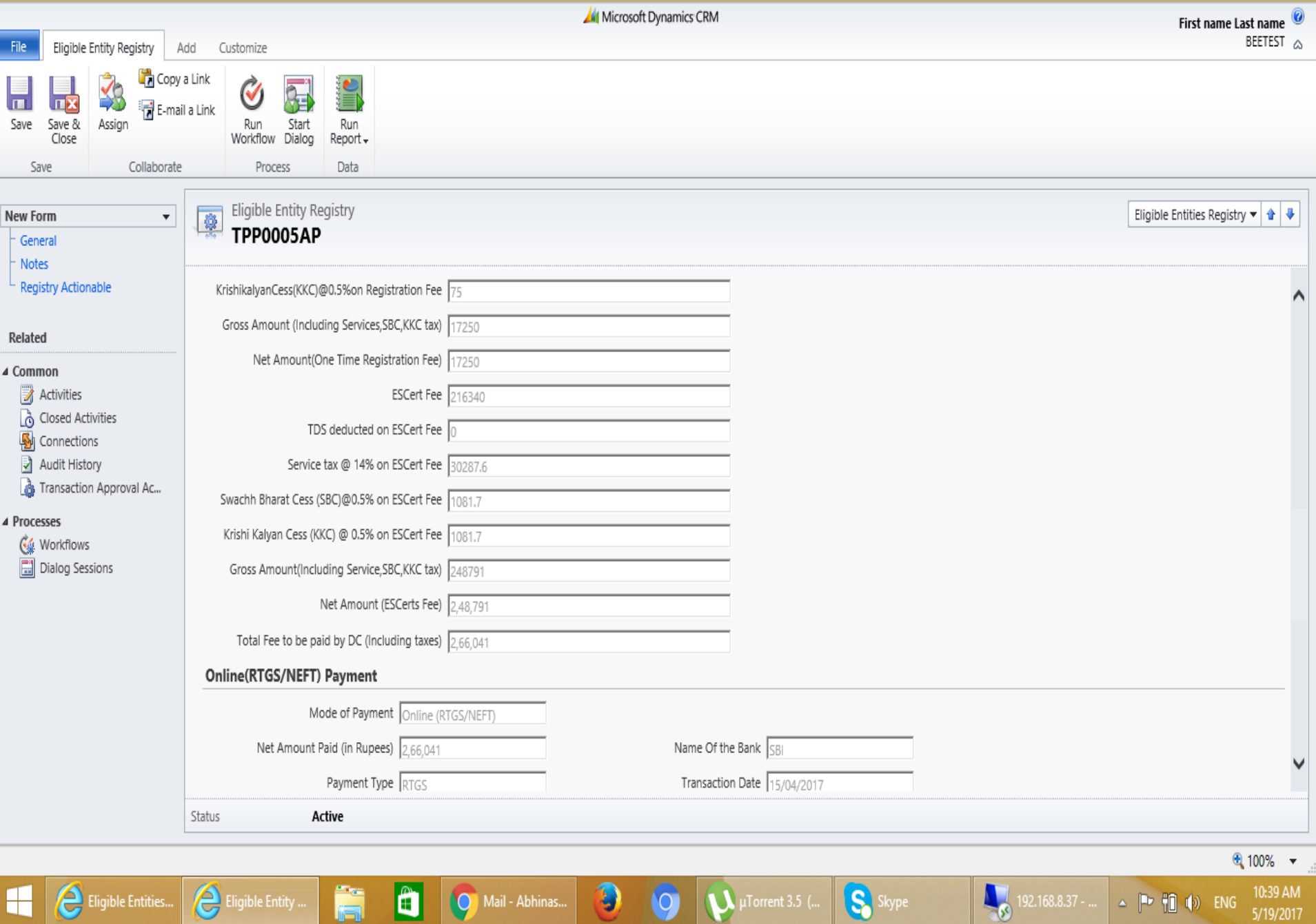

é

http://220.156.189.28:5555/BEETEST/main.aspx?etc=100128extraqs=%3f\_gridType%3d10012%26etc%3d10012%26id%3d%257bF890939E-8026-E711-BB5C-001A64C6FFFE%257d%26rskey%3d848710125&pagetype=entityrecord

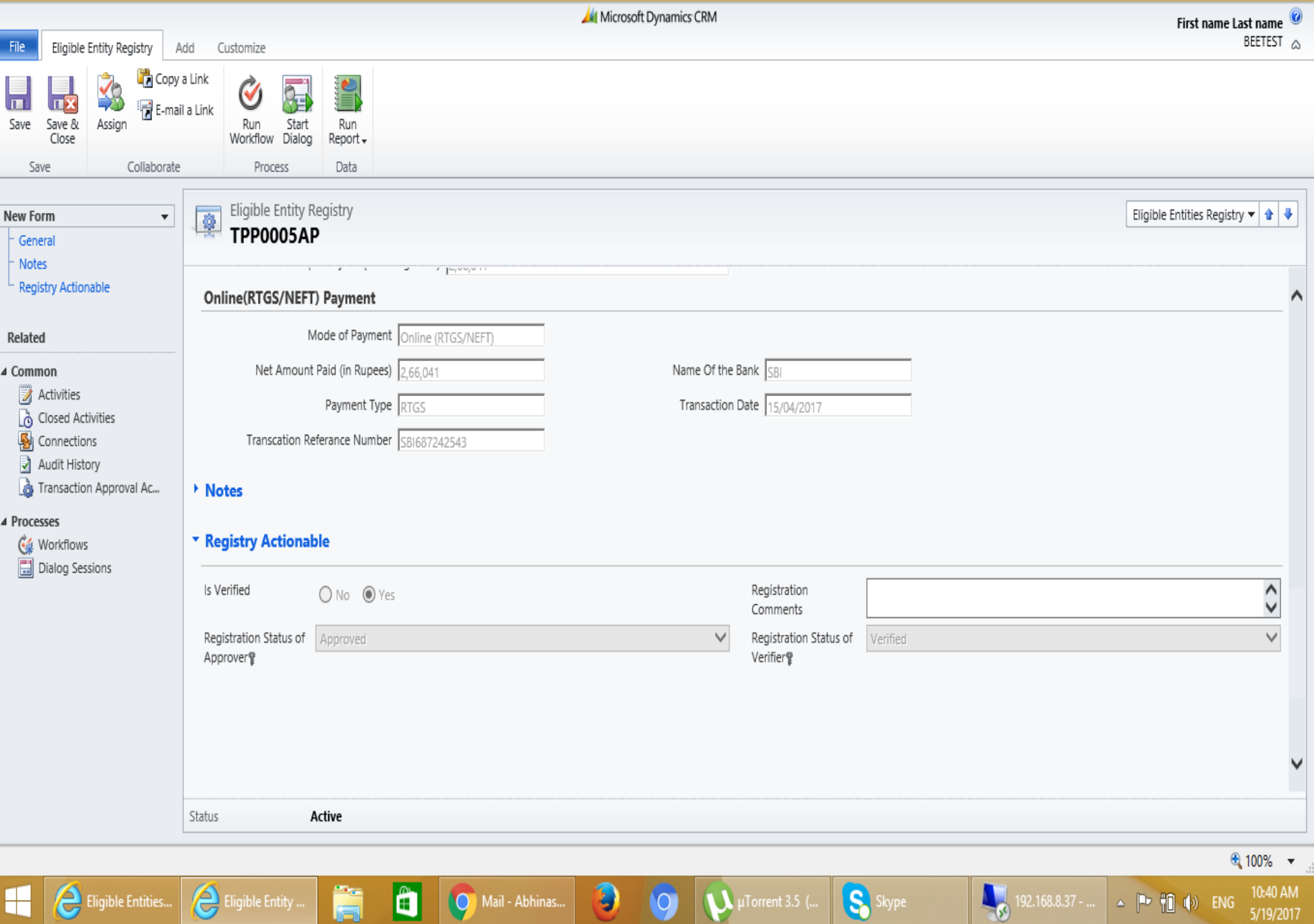

# Steps in D-CRM

- **• Eligible entity**
- $\triangleright$  Registry will approve the DC after detail evaluation as per the procedure to become Eligible entity.
- $\triangleright$  Power Exchange's at this stage will export the files for trading at their respective platforms.
- **• Order Matching**
- $\triangleright$  Power Exchanges will import the bids placed by the DC and submit to registry for checking the DC is having the placed no of ESCerts in their account or not.
- $\triangleright$  If Placed no of ESCerts is less than equal to the ESCerts in DC account. Registry will confirm the bid.
- $\triangleright$  If the Placed no of ESCerts is more than the ESCerts in their account. The registry will make the DC default.
- **• Cross check**
- $\triangleright$  At this stage registry will send the report after confirm/default to the Power Exchanges.
- $\triangleright$  Power Exchange's at this stage will export the file for final trade at their respective platforms.
- **• Confirmation**
- $\triangleright$  Power Exchanges will import the files after the final trading and send it to Registry for confirmation.
- $\triangleright$  Registry will confirm the trade result with their cross check report. On the basis of that they will initiate the transaction approval.
- **• Transaction approval**
- $\triangleright$  Registry after confirmation will give the approval of the transaction with success or fail.

## Snap Shots of the steps to be followed in D-CRM for the trading process

## Eligible Entity

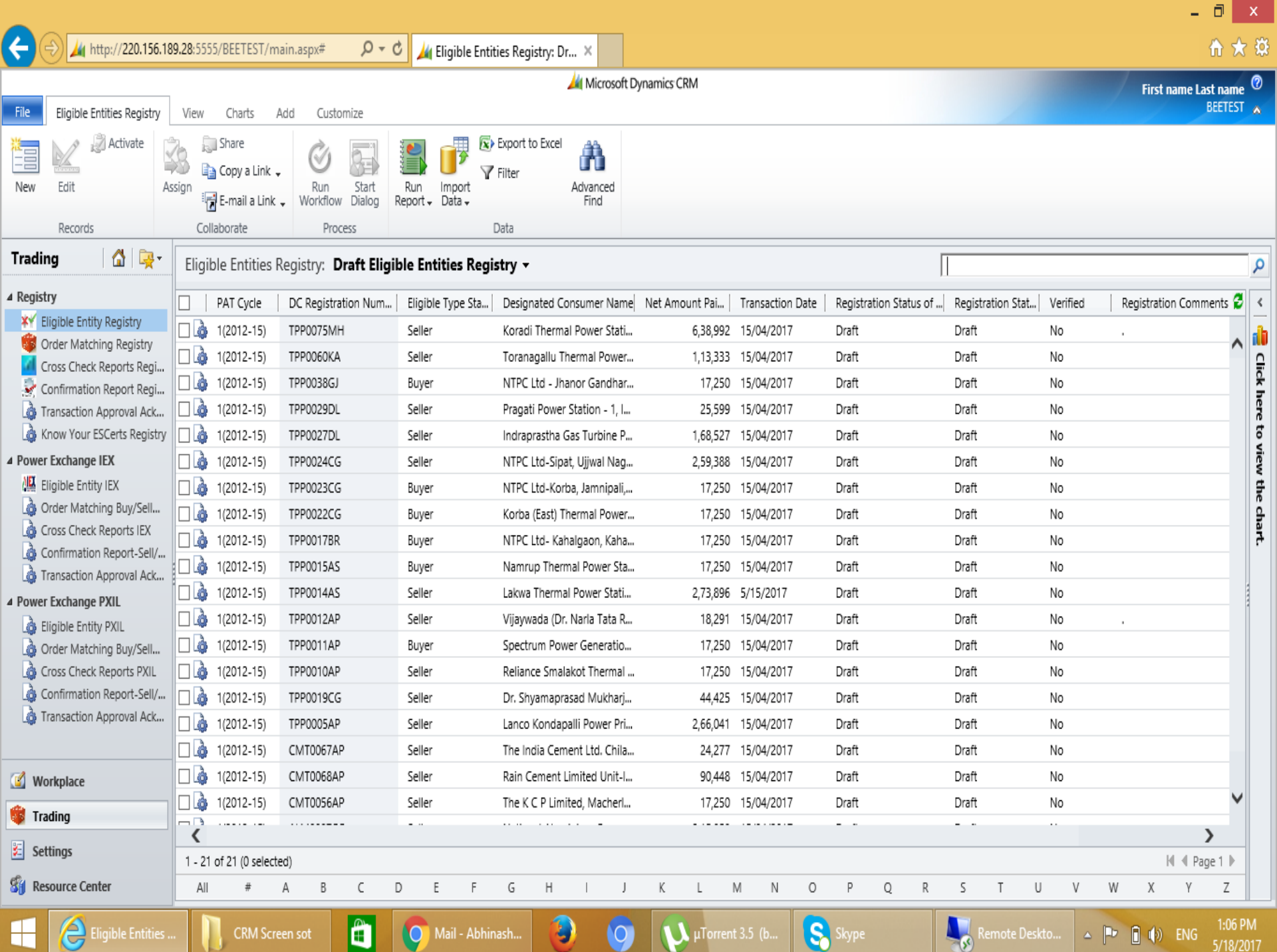

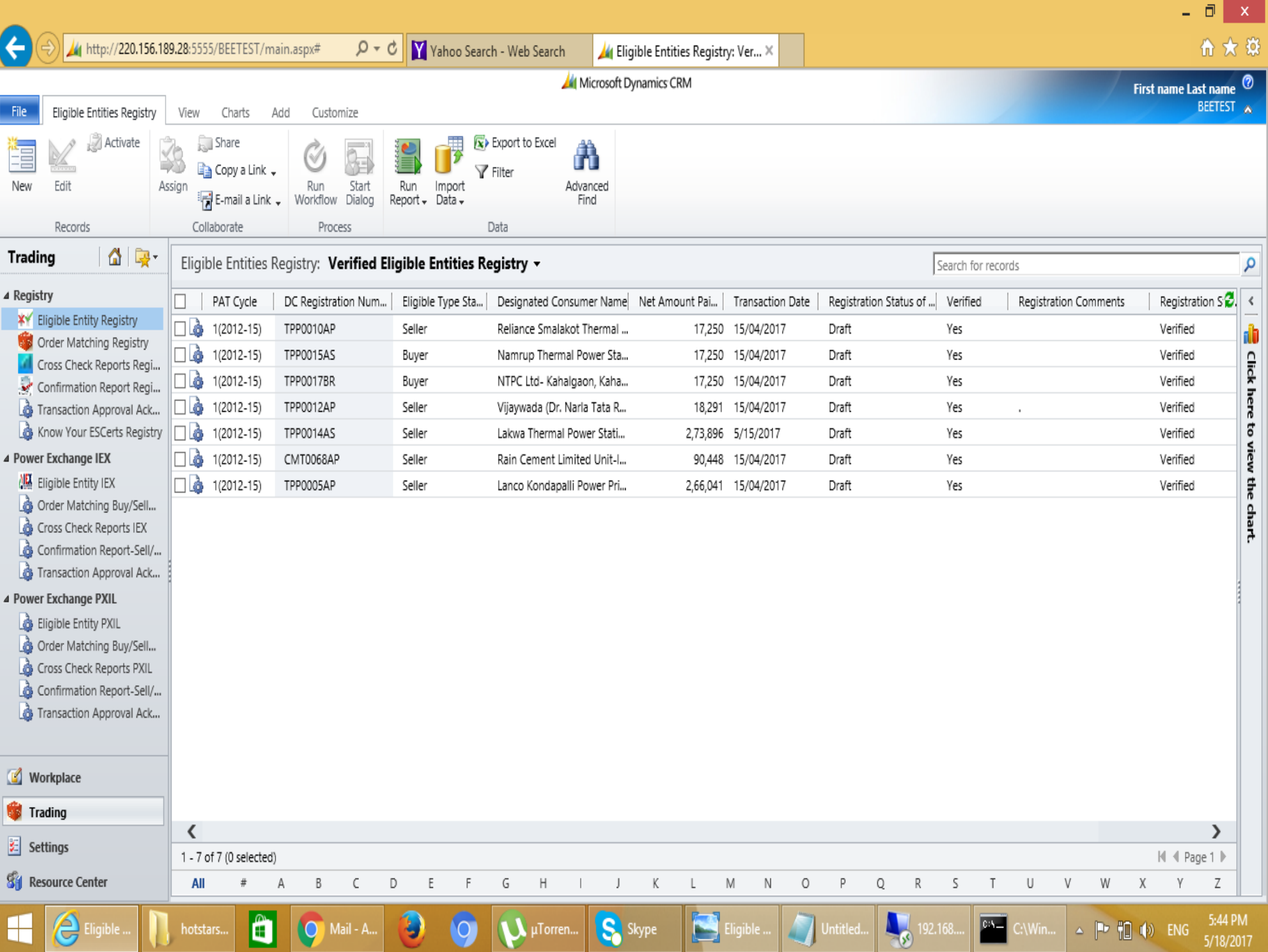

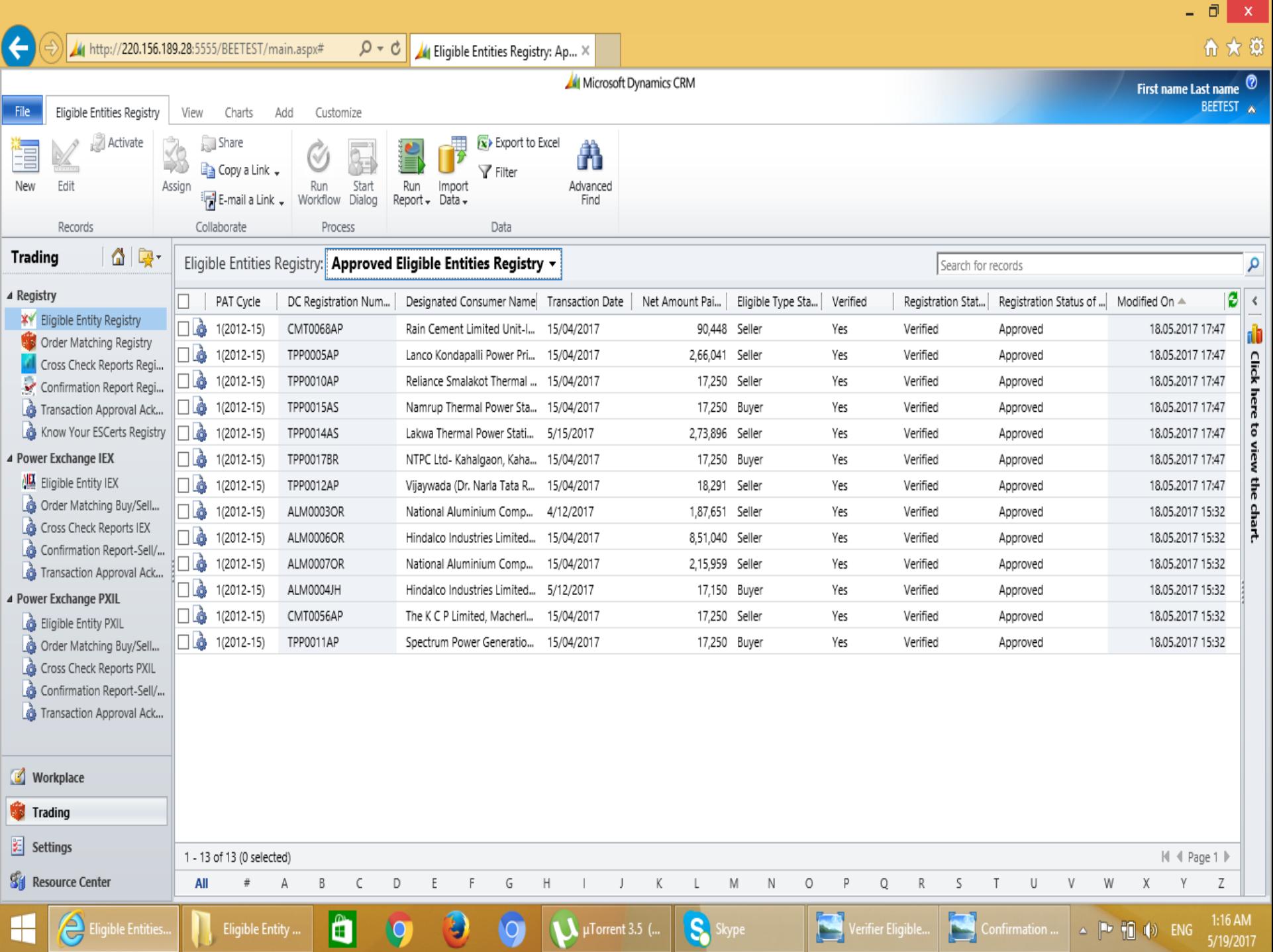

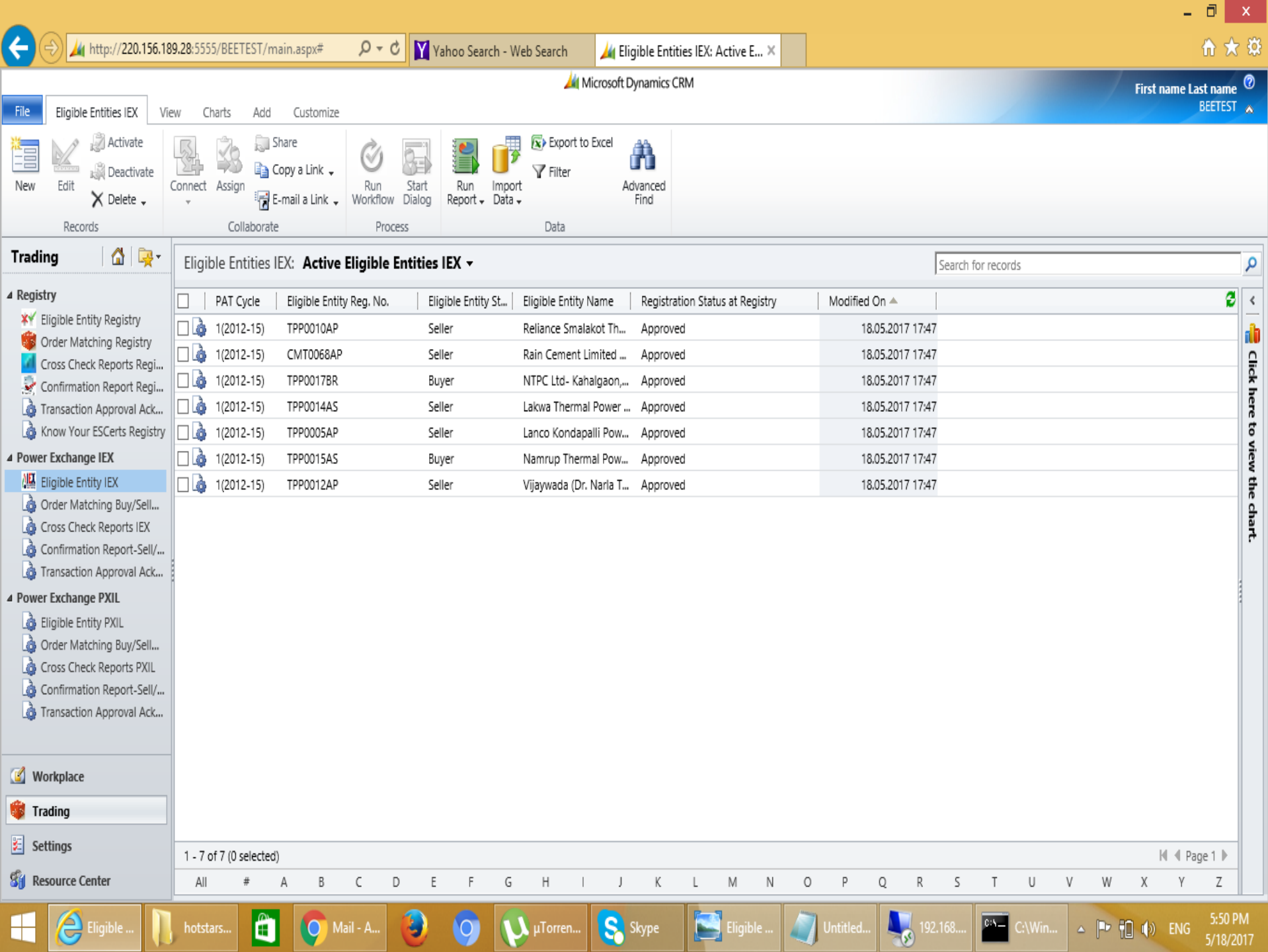

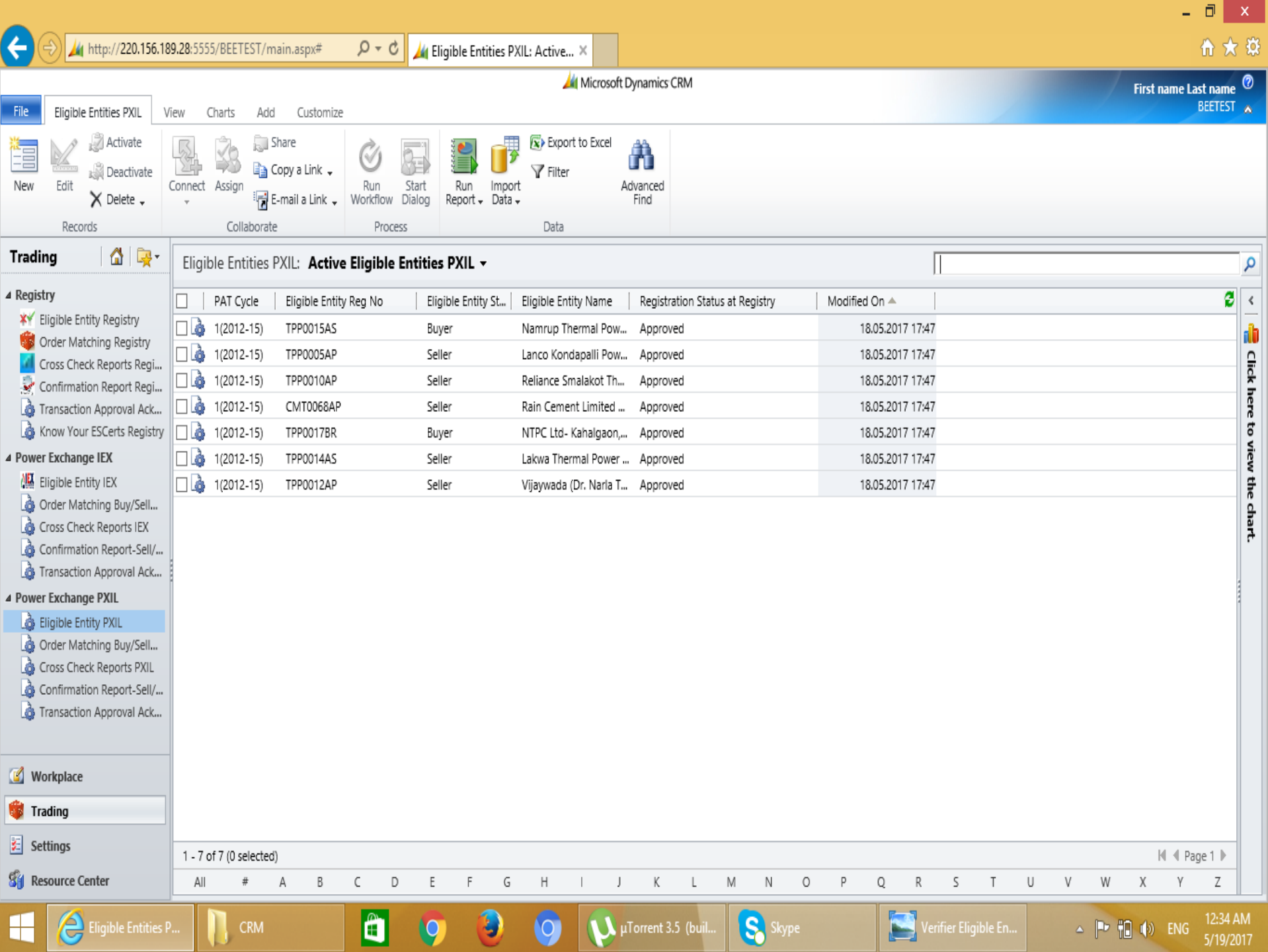

### Order Matching

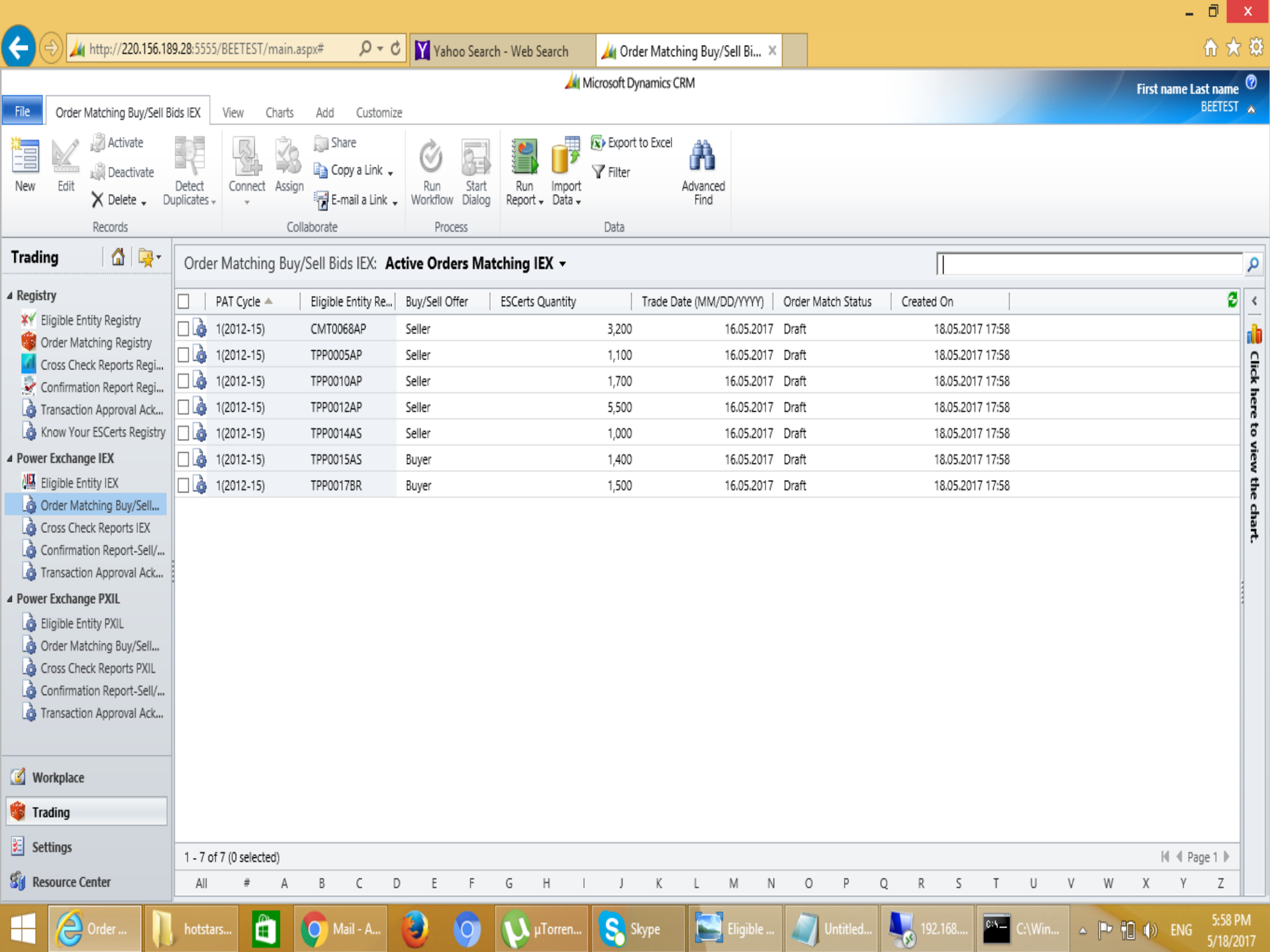

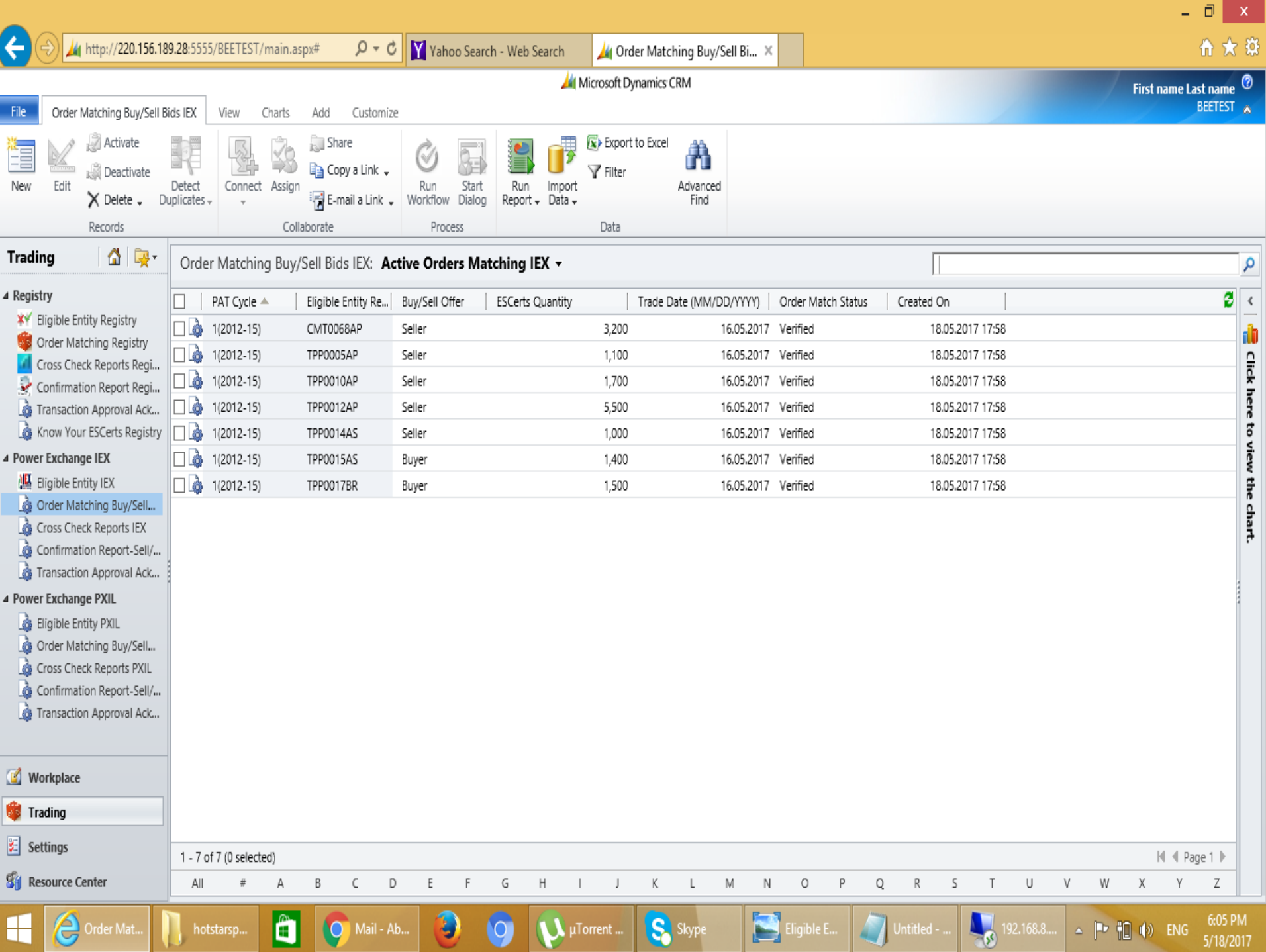

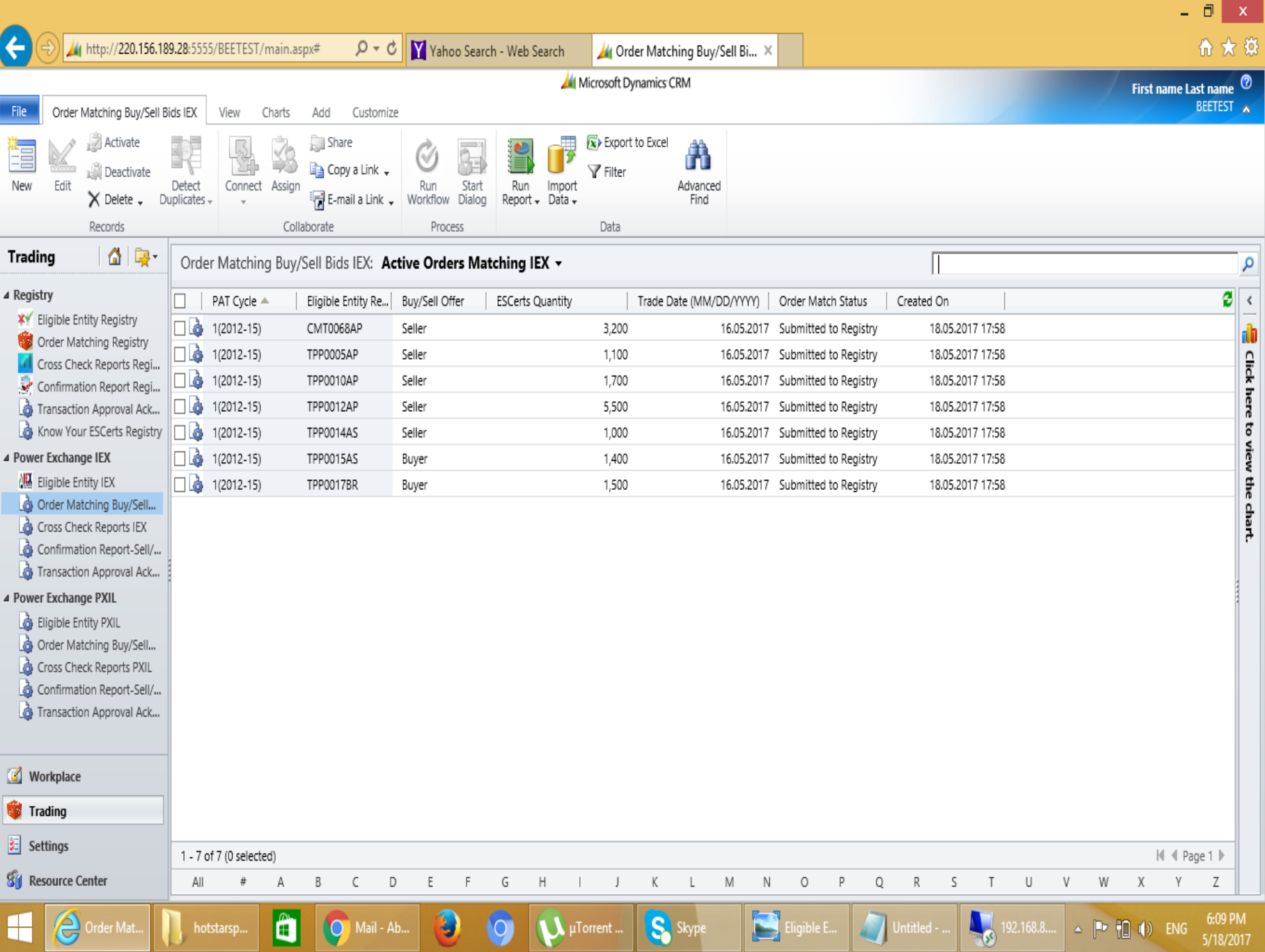

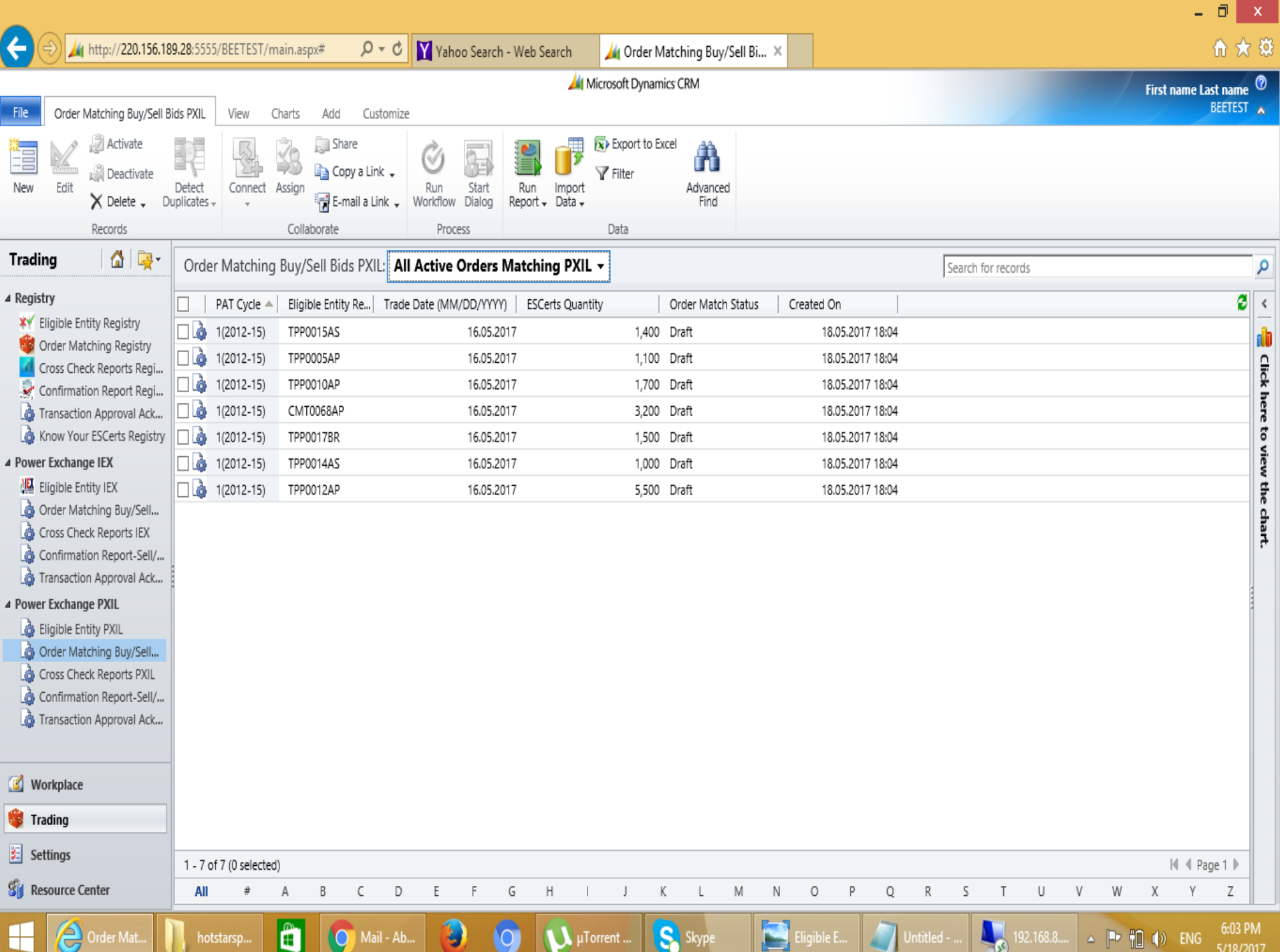

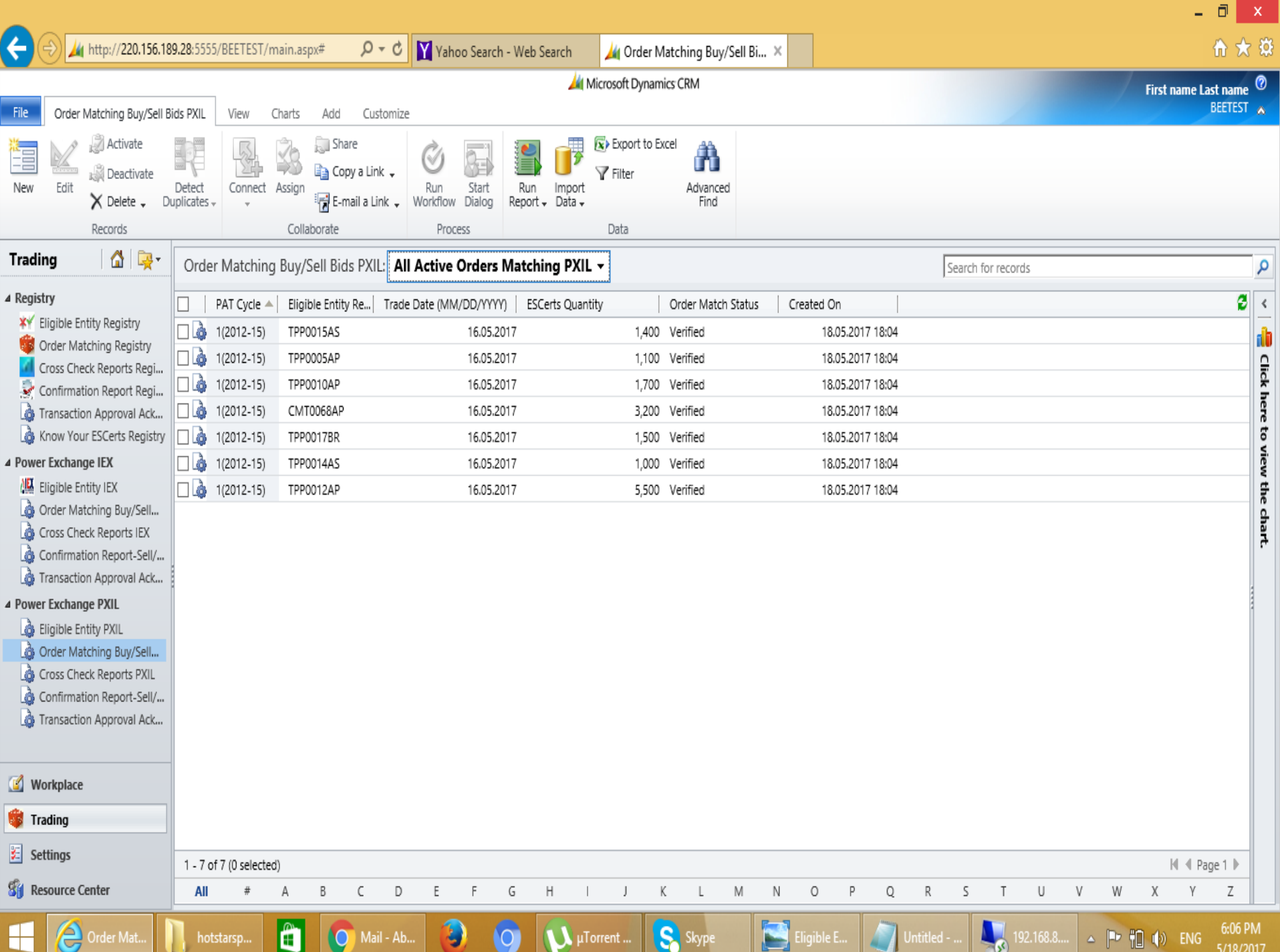

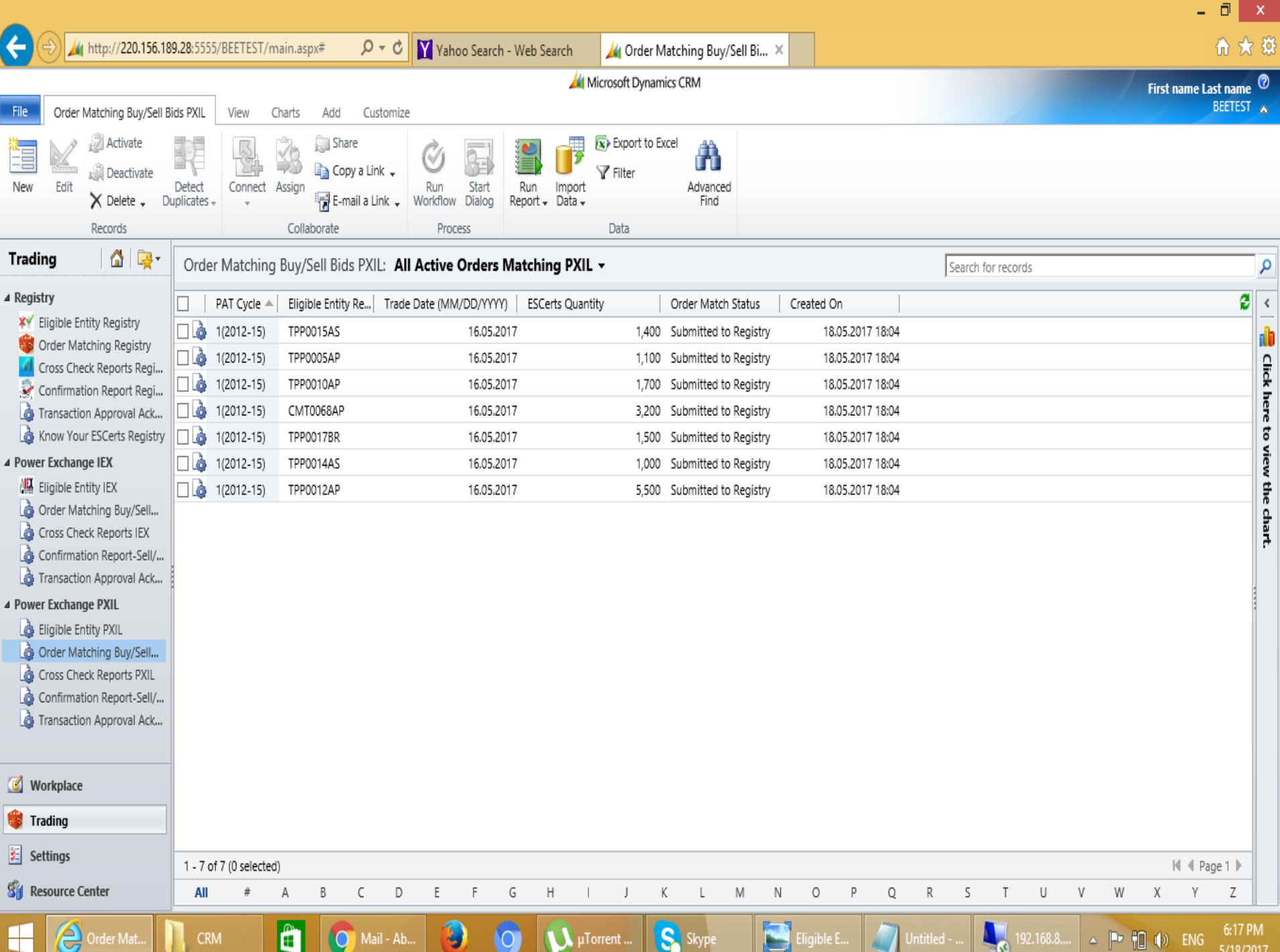

 $\mathbf{x}$ 

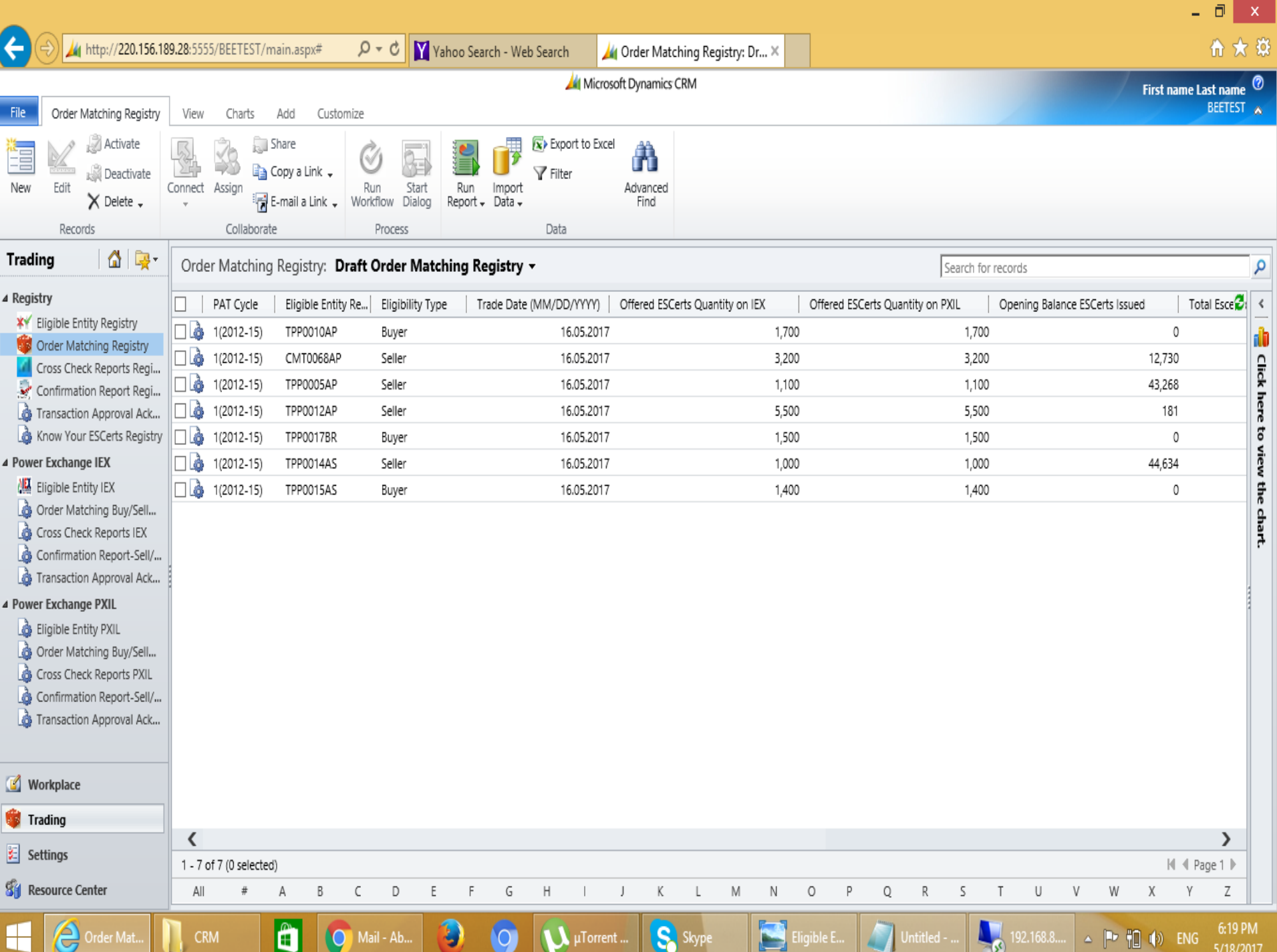

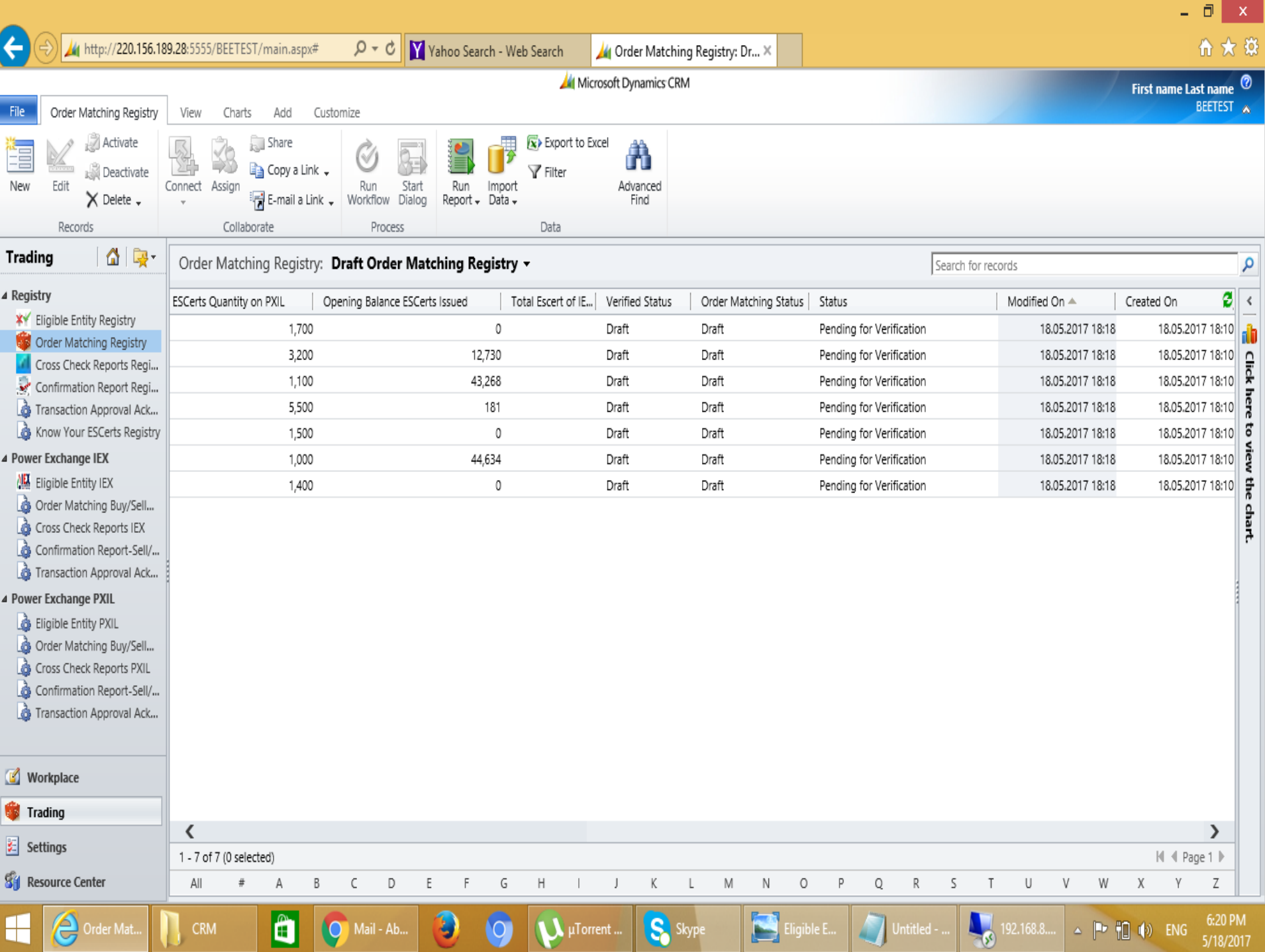

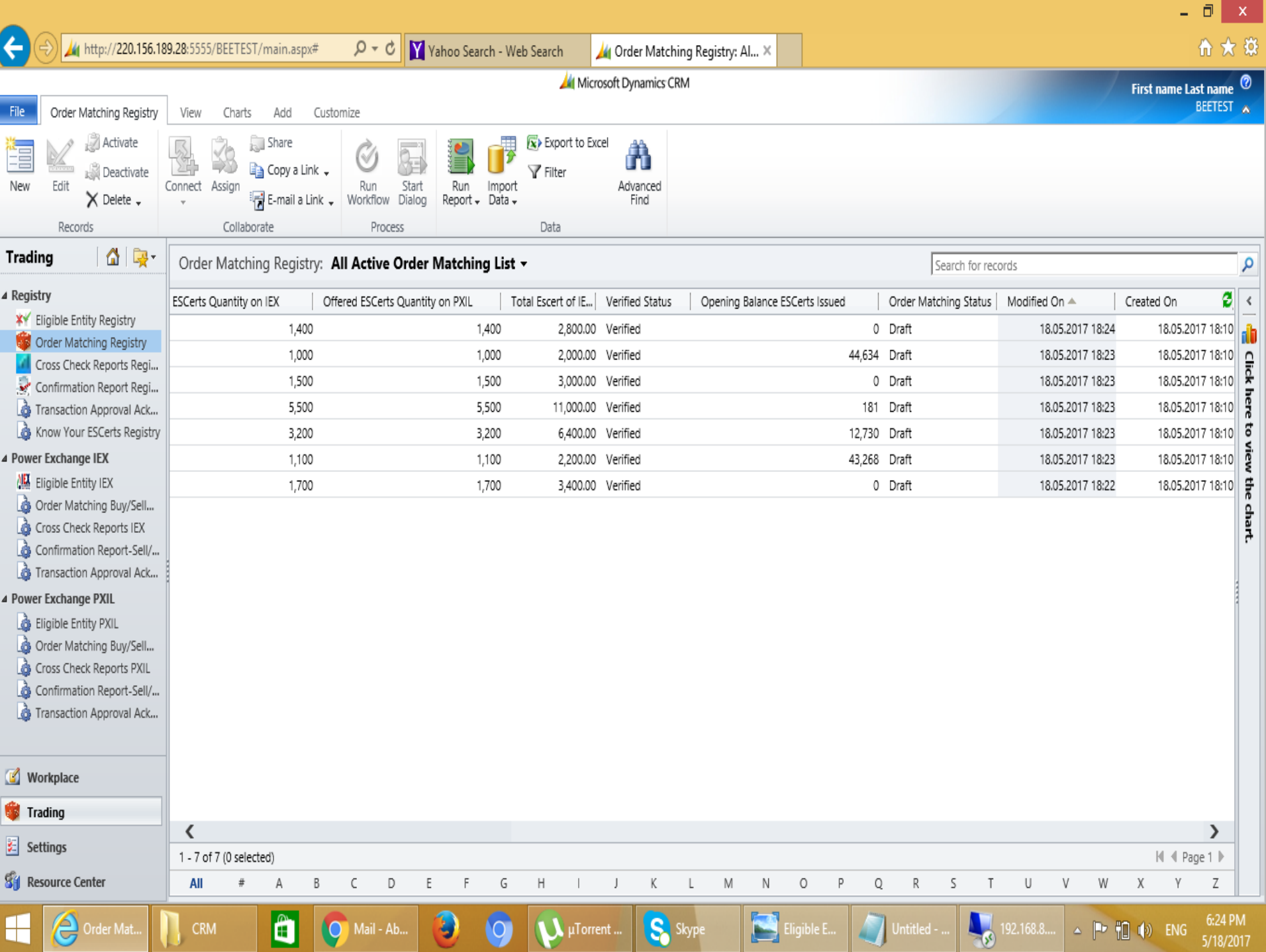

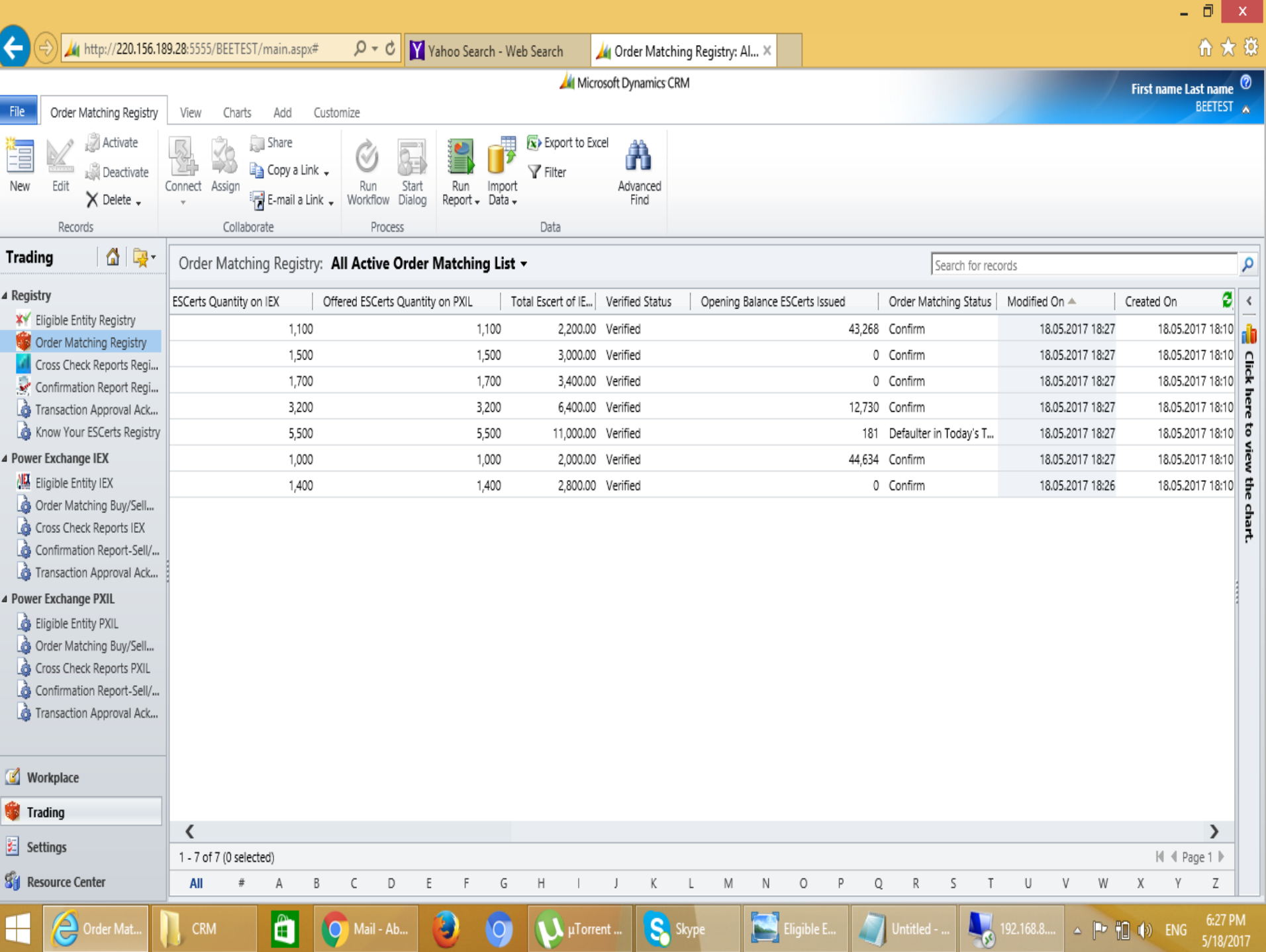

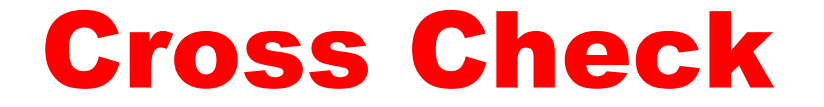

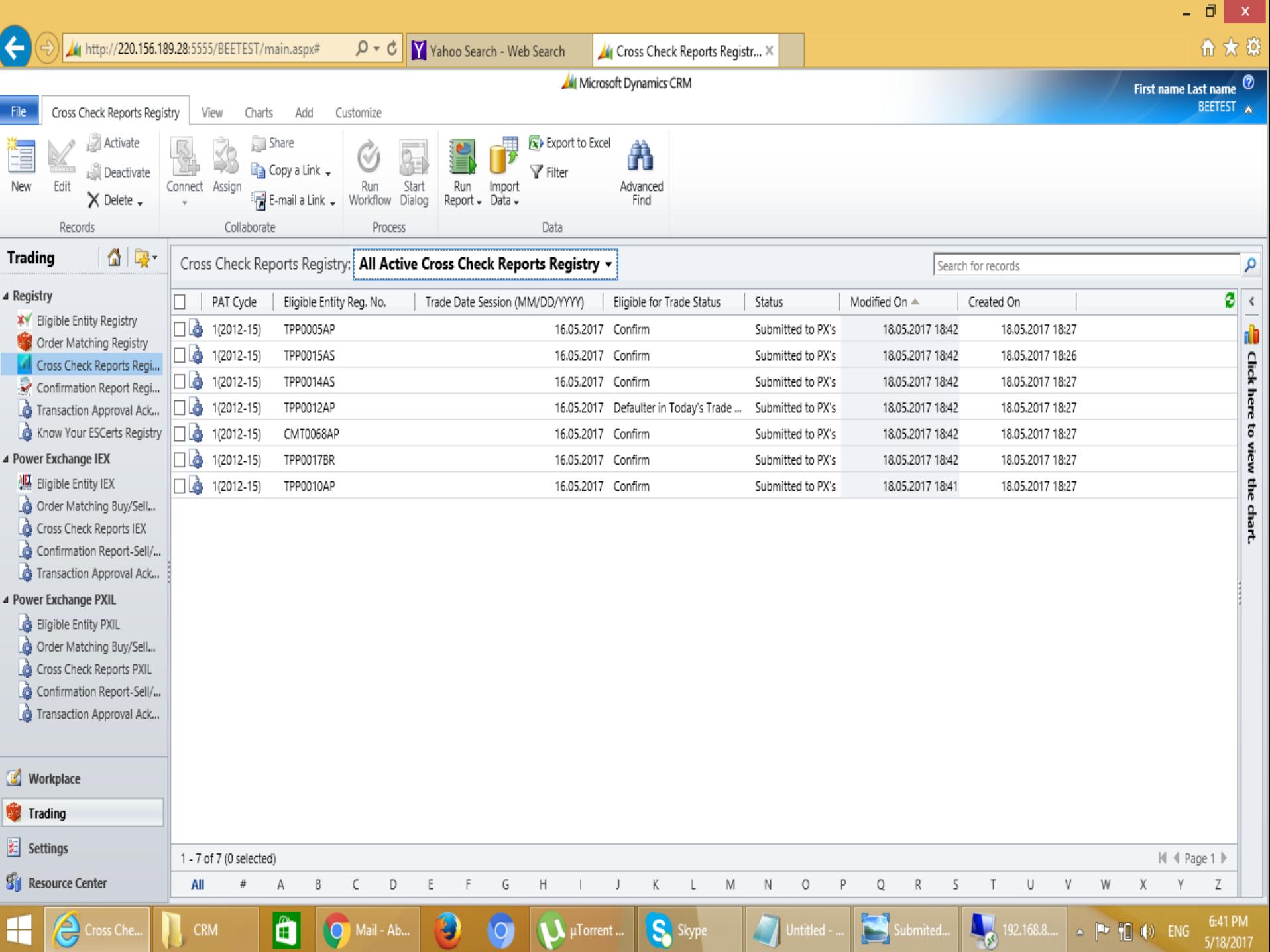

**The Second Second** 

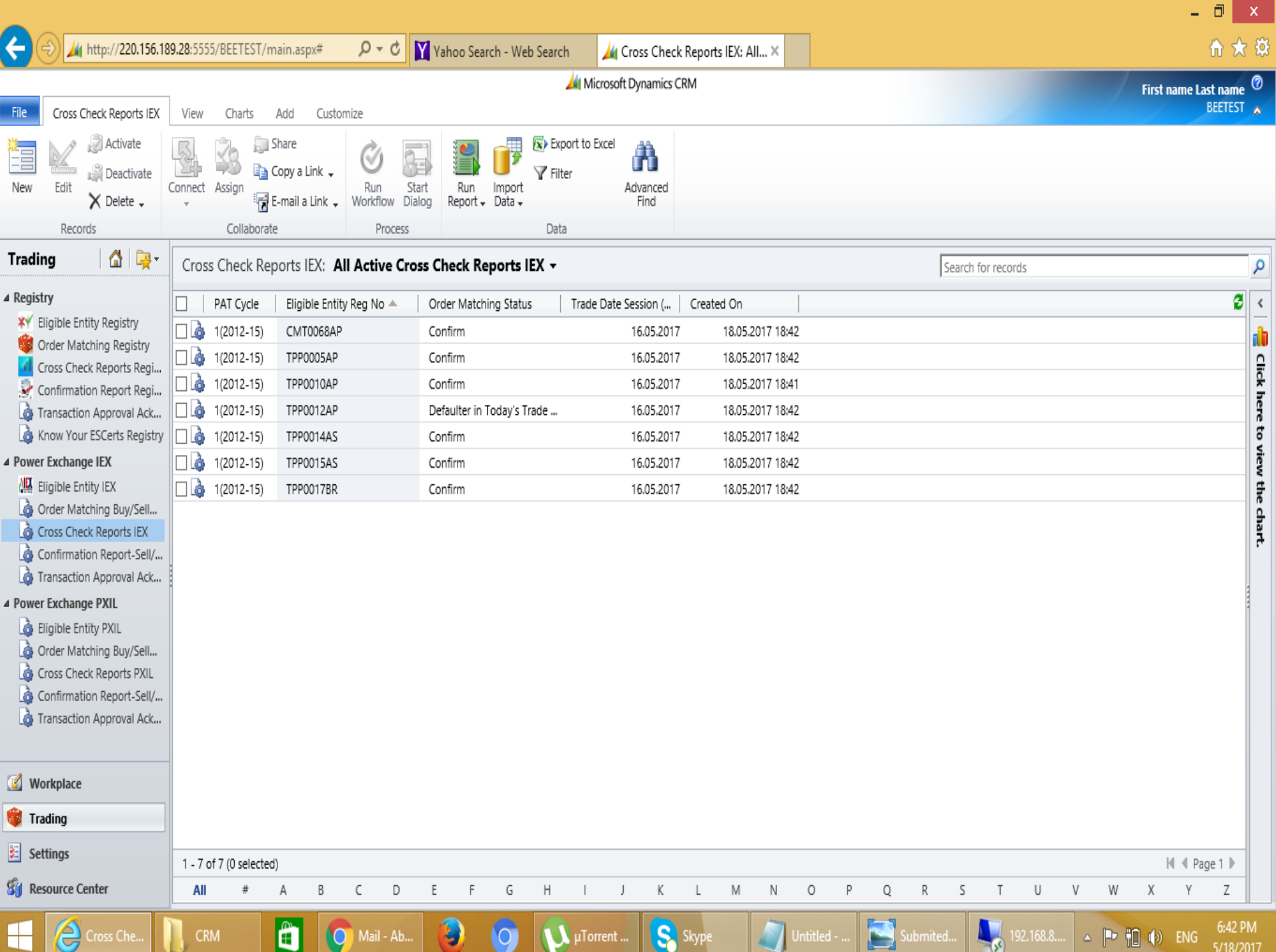

![](_page_30_Picture_11.jpeg)

- 1

a ser

## Confirmation

![](_page_32_Picture_14.jpeg)

▬

a I  $\mathbf{x}$ 

![](_page_33_Figure_0.jpeg)

![](_page_34_Picture_10.jpeg)

![](_page_35_Picture_11.jpeg)

- -

![](_page_36_Picture_3.jpeg)

![](_page_37_Picture_5.jpeg)

![](_page_38_Picture_2.jpeg)

![](_page_39_Picture_2.jpeg)

#### Transaction approval

![](_page_41_Picture_8.jpeg)

. .

![](_page_42_Picture_2.jpeg)

![](_page_43_Picture_7.jpeg)

![](_page_44_Picture_7.jpeg)

## THANK YOU